# アンドロイド タブレット設定方法 アンドロイド タブレット設定方法<br>
Ver. 1.2<br>
<sup>ダルットご利用に関して</sup><br>1. エルミテル2にWi-Fiで接続するための設定<br>2. エルミテル2にログインする方法 アンドロイド タブレット設定方法<br><sub>タブレットご利用に関して</sub><br>1. エルミテル2にWi-Fiで接続するための設定<br>2. エルミテル2にログインする方法<br>3. エルミテル2にログインする方法 アンドロイド タブレット設定方法<br><sup>タブレットご利用に関して</sup><br>1. エルミテル2にWi-Fiで接続するための設定<br>2. エルミテル2にログインする方法<br>3. エルミテル2にログインする方法<br>3. エルミテル2から録画ファイルを取り出す方法

Ver. 1.2

タブレットご利用に関して

- 
- 
- 
- 
- **タブレットご利用に関して**<br>1. エルミテル2にWi-Fiで接続するための設定<br>2. エルミテル2にログインする方法<br>3. エルミテル2にログインする方法<br>4. 録画ファイルを再生する方法<br>4. 録画ファイルを再生する方法<br>5. パスワード保護されたzipファイルを解凍する方法(エルミテル2 Pro, Allの2 タブレットご利用に関して<br>1. エルミテル2にWi-Fiで接続するための設定<br>2. エルミテル2にログインする方法<br>3. エルミテル2から録画ファイルを取り出す方法<br>4. 録画ファイルを再生する方法<br>5. パスワード保護されたzipファイルを解凍する方法 (エルミテル2 Pro, Allのみ)

タブレットご利用に関して

世の中にはいろいろなメーカーから多くのタブレットが販売されております。

見た目が同じタブレットであっても仕様は各社異なります。

マニュアルどおりに設定して期待した通りに動くタブレットもあれば動かないタブレットもございます。

また、エルミテル2に接続できても各項目の設定ができない、録画データをダウンロードできないなど 機能制限のある場合がございます。

すべてのタブレットでの完全な動作を保証するものではないことをご理解ください。

マニュアル通りに設定できない、設定画面が異なる、設定しても期待した通りに動かない場合は お手数ですが各タブレットメーカーへお問い合わせください。

1. エルミテル2にWi-Fiで接続するための設定

1-1. 画面の「設定」アイコンをタップします。

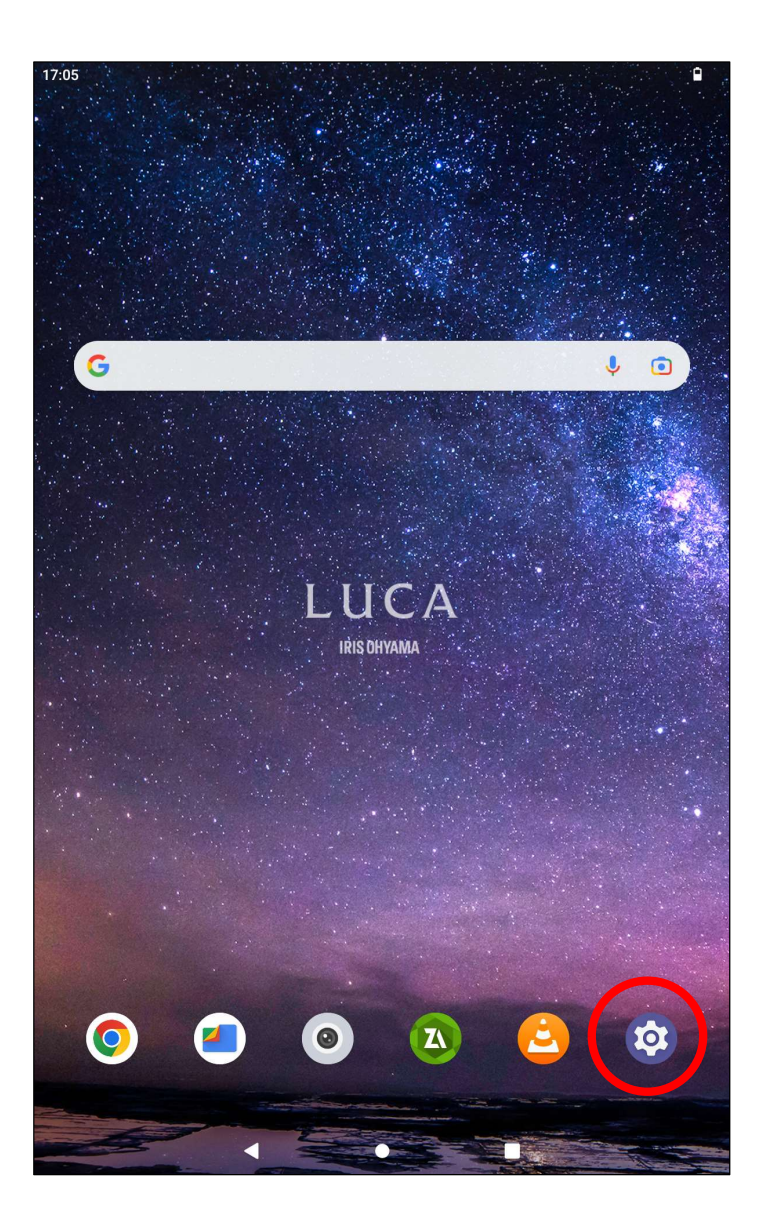

1-2. 「ネットワークとインターネット」をタップします。

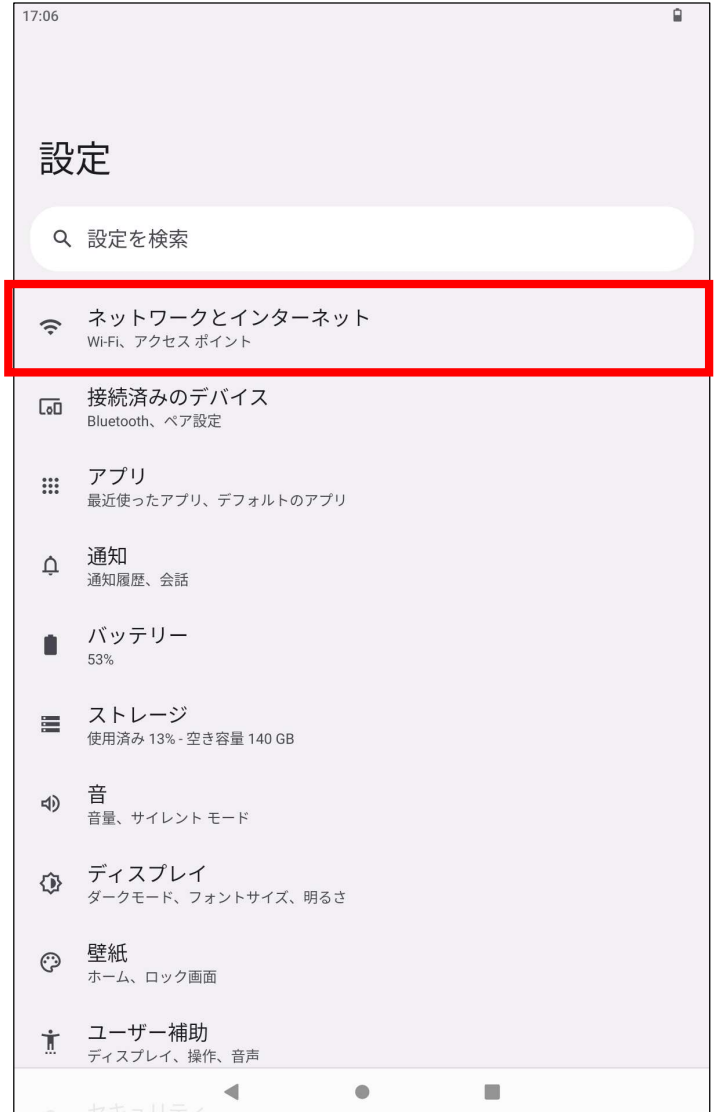

## 1-3. 「Wi-Fi」をタップします。

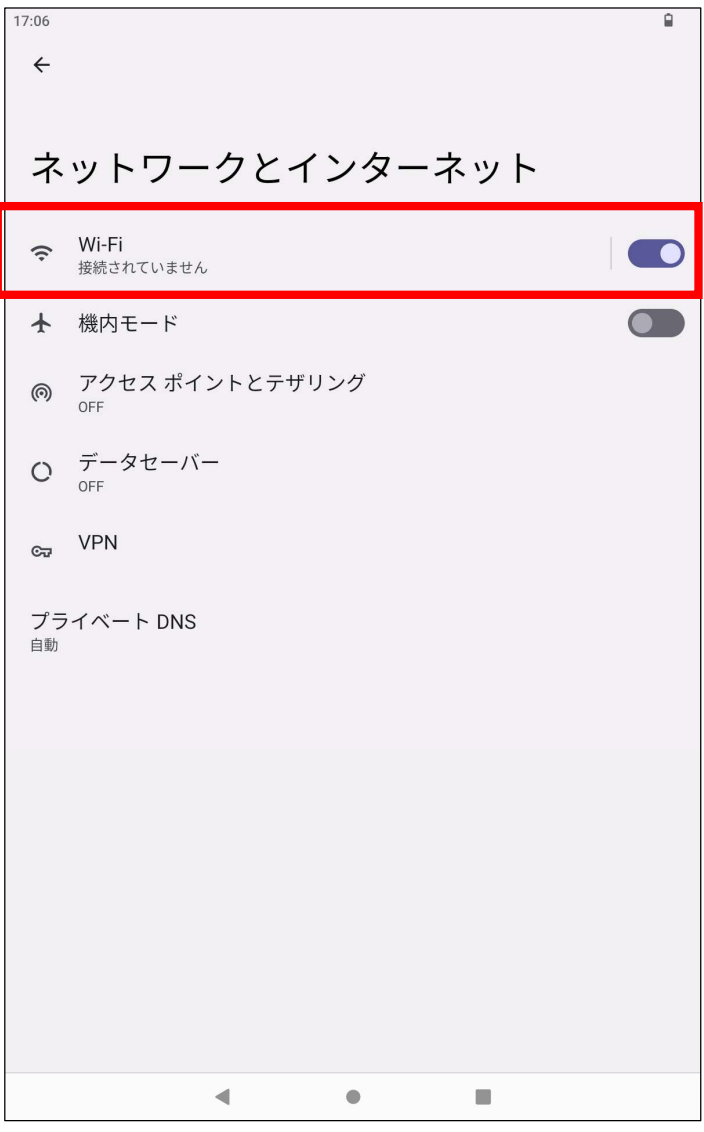

1-4. 接続するエルミテル2のSSIDをタップします。

エルミテル2の初期設定Wi-Fi SSIDは

l-miteru\_01

です。

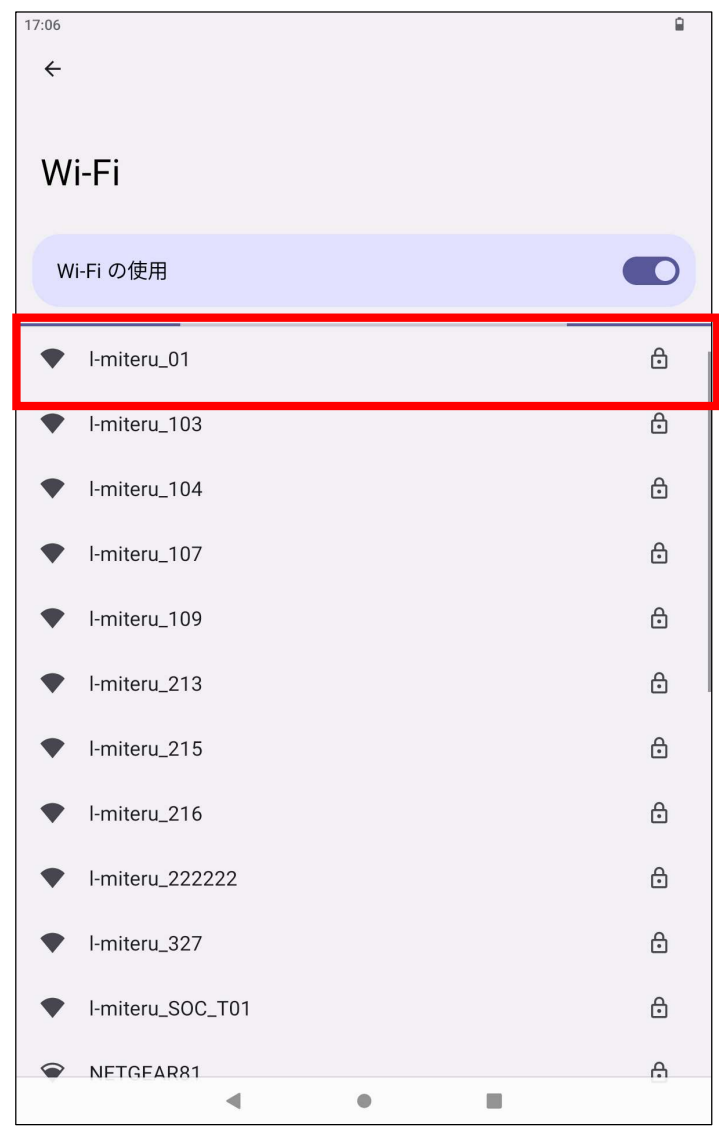

## 1-5. パスワードを入力します。

## エルミテル2の初期設定パスワードは

Psk272-0014

です。

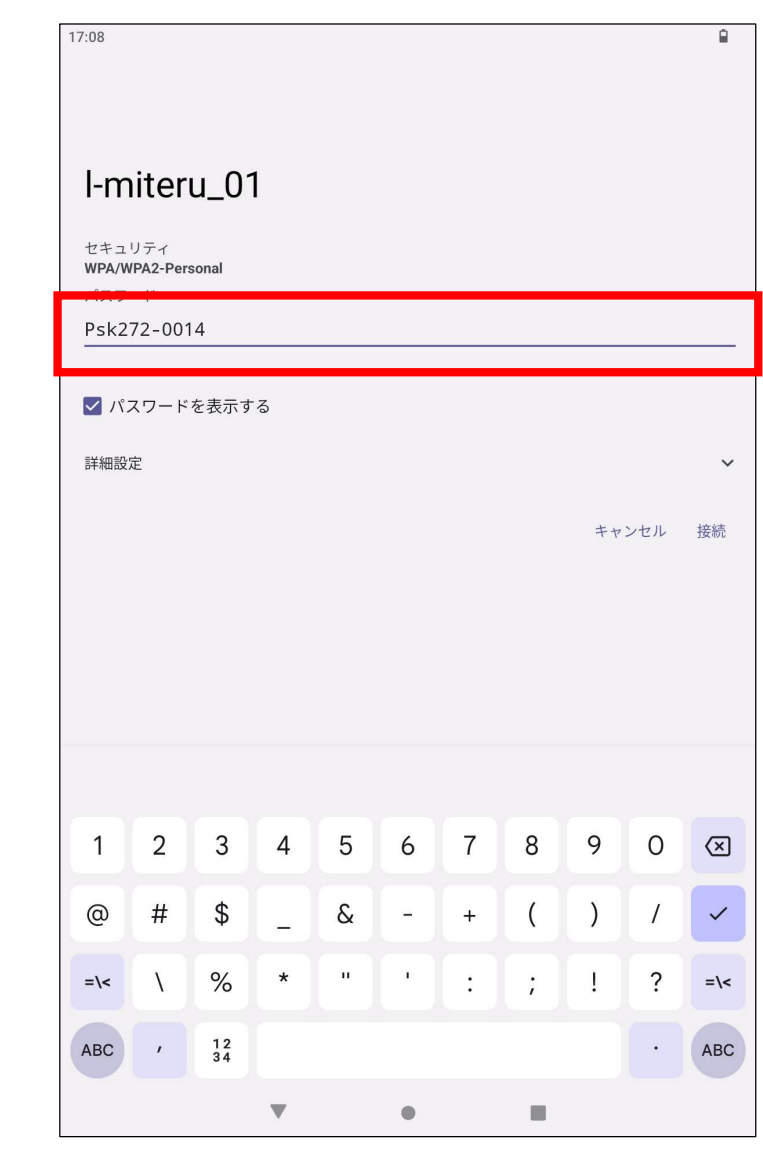

1-6. 「詳細設定」をタップして他の設定項目を表示します。

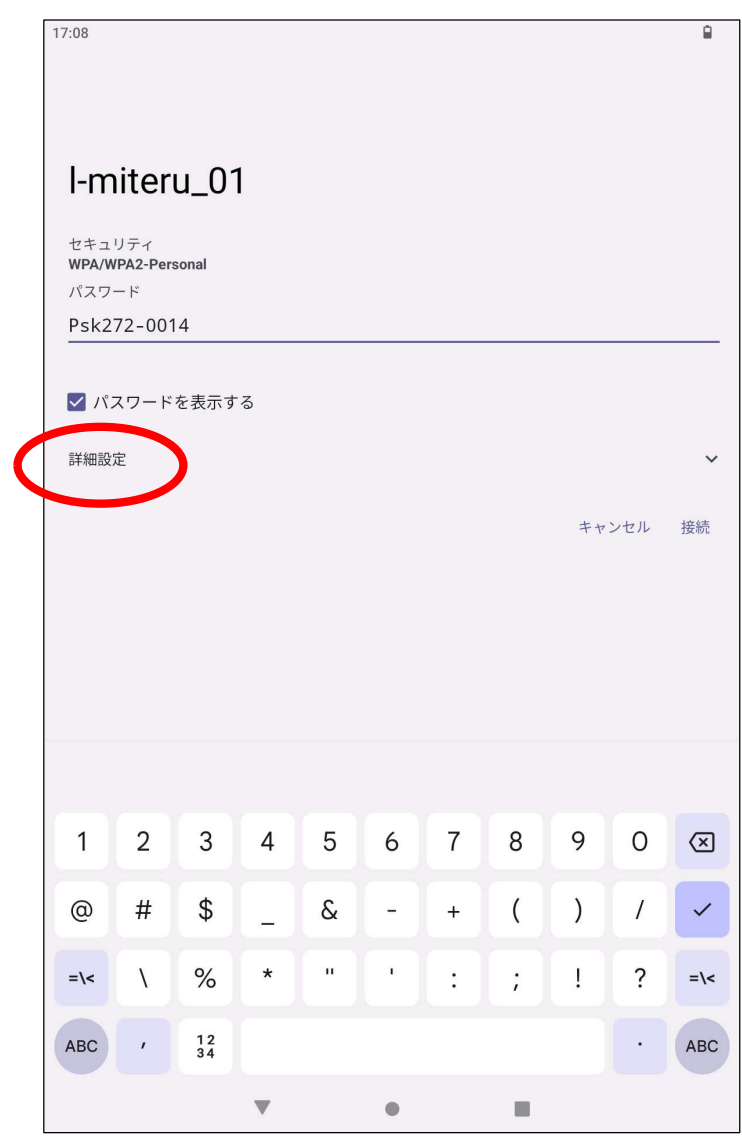

## 1-7. IP設定の「DHCP」をタップして設定を「静的」に

## 変更します。

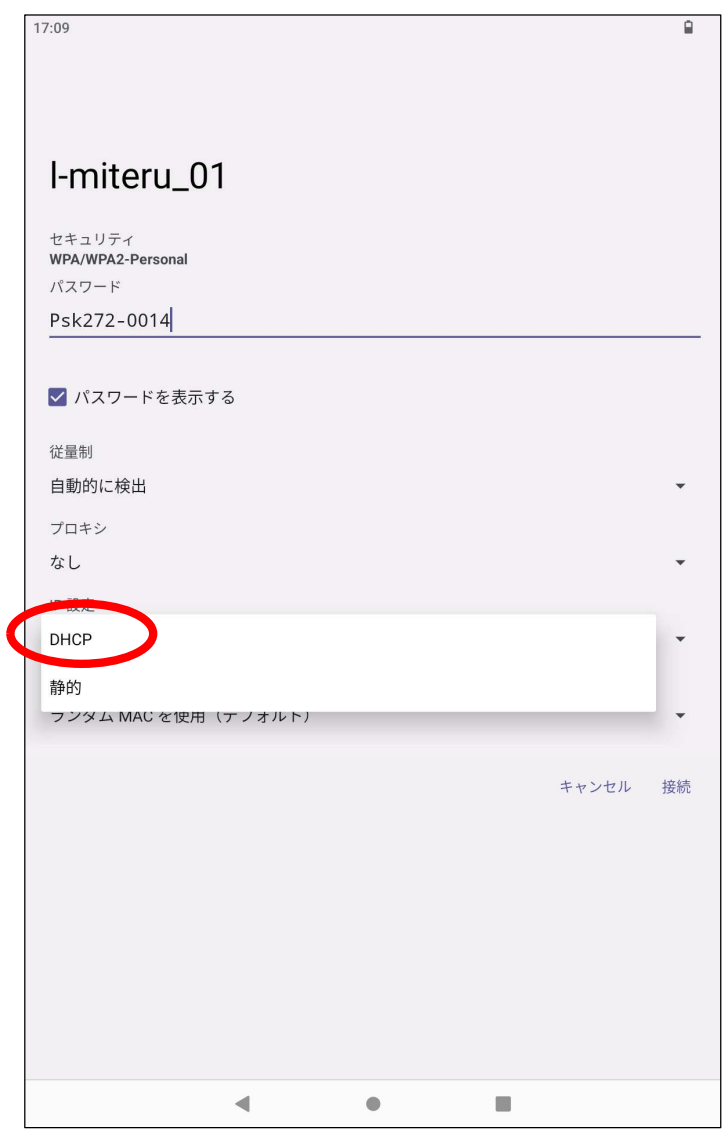

1-8. 「IPアドレス」を次のように設定します。

IPアドレス:169.254.1.92

ゲートウェイ:169.254.1.1

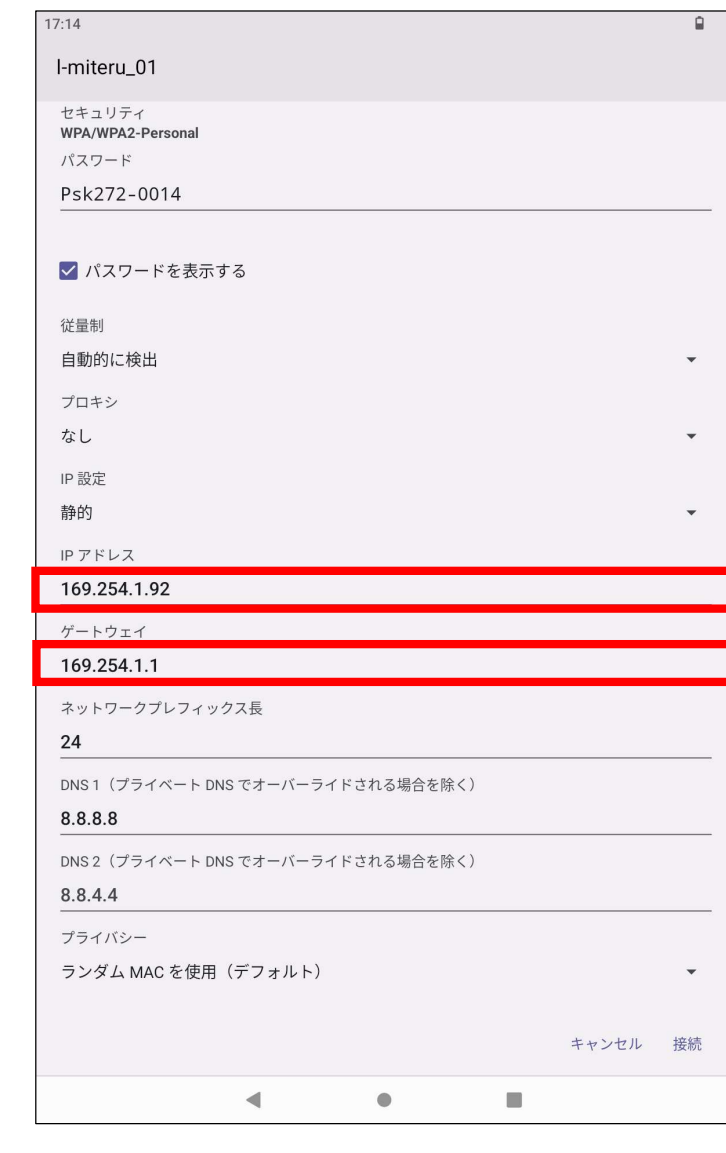

## 1-9. 右下の「接続」をタップしてエルミテル2に接続します。

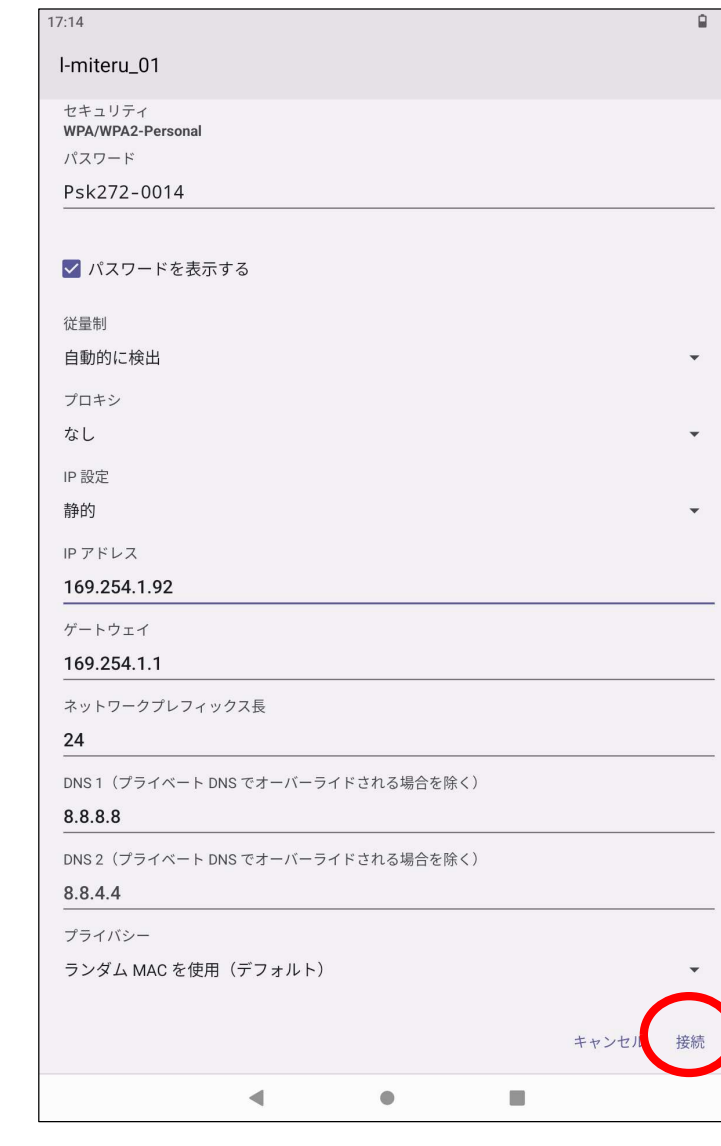

1-10. 正常に接続すると 「デバイスに接続されました。インターネットにアクセスできません。」 と表示されます。

インターネットにアクセスできない状態はエラーではありません。

画面右上にWi-Fiのアイコンが付いていることを確認してください。

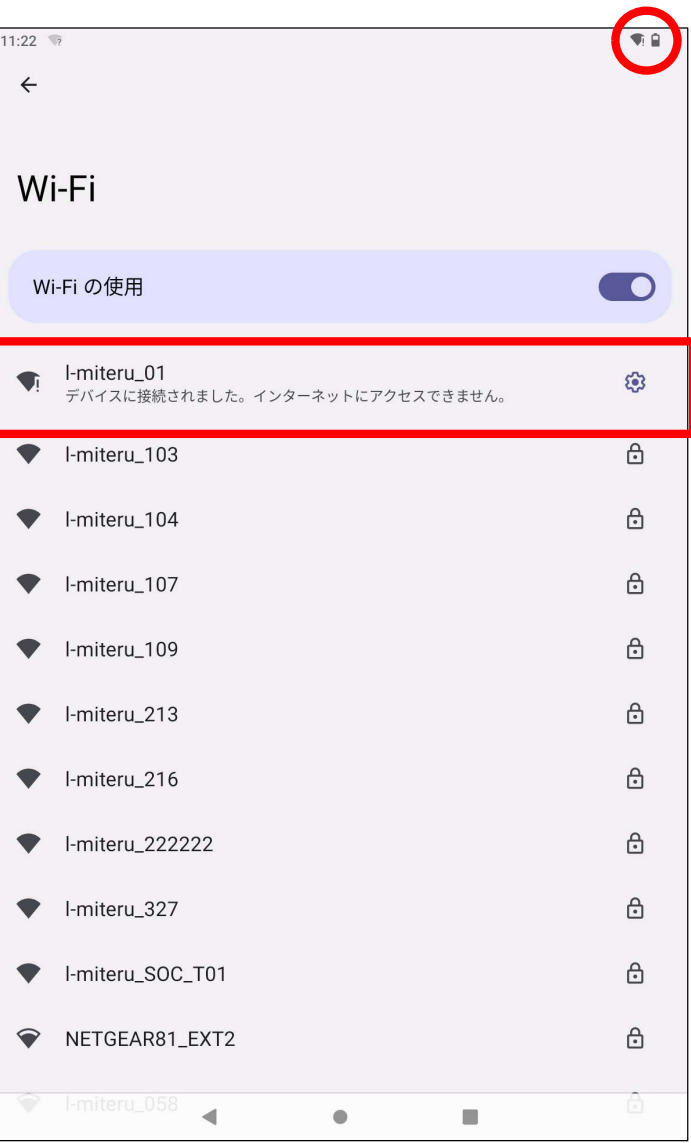

## 1-11. 右図のような表示が出た場合、接続を維持するために

「はい」をタップしてください。

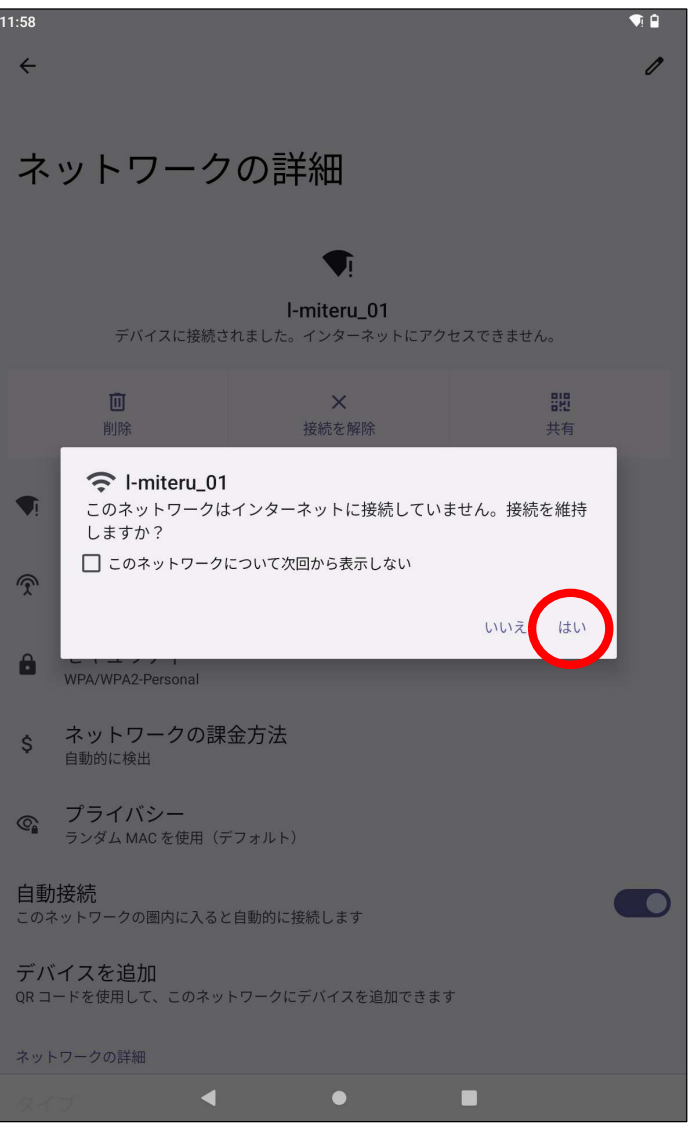

1-12. l-miteru\_01に接続するための設定は以上で完了です。 L-miteru\_01の設定アイコンをタップすると設定した内容 を確認することができます。

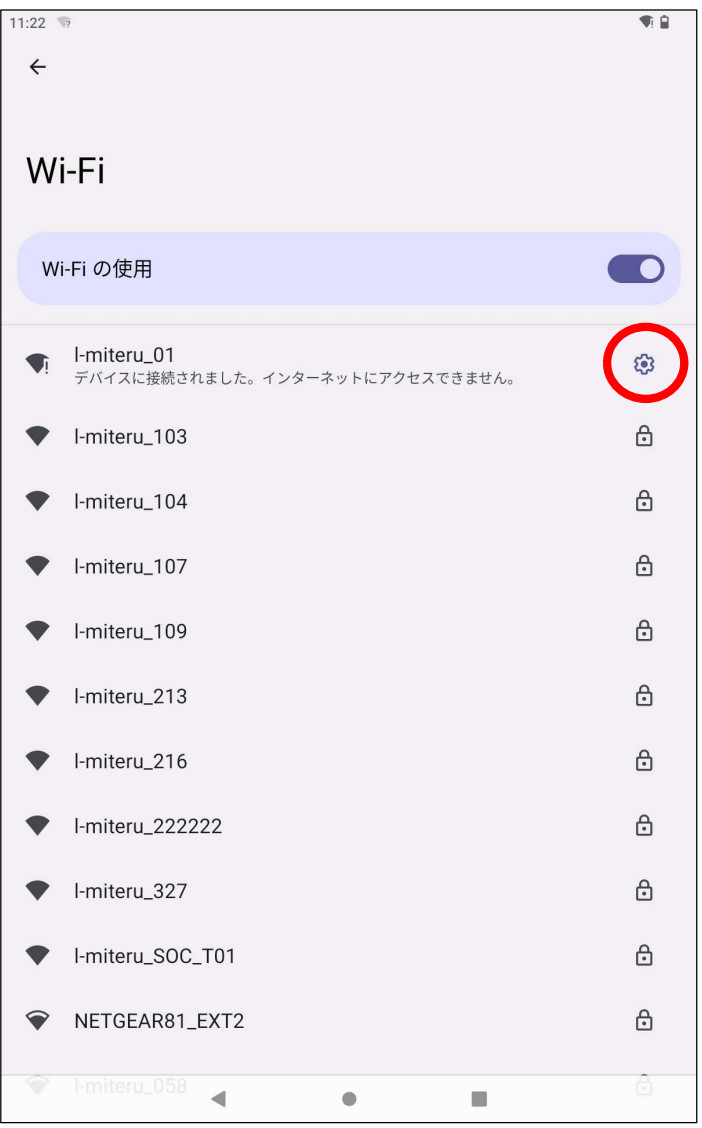

# 1-13. 「自動接続」が設定されているとエルミテル2の電波の届く 圏内にタブレットが入ると自動的にエルミテル2に接続します。 自動接続してほしくない場合はこの設定をOFFに設定 してください。

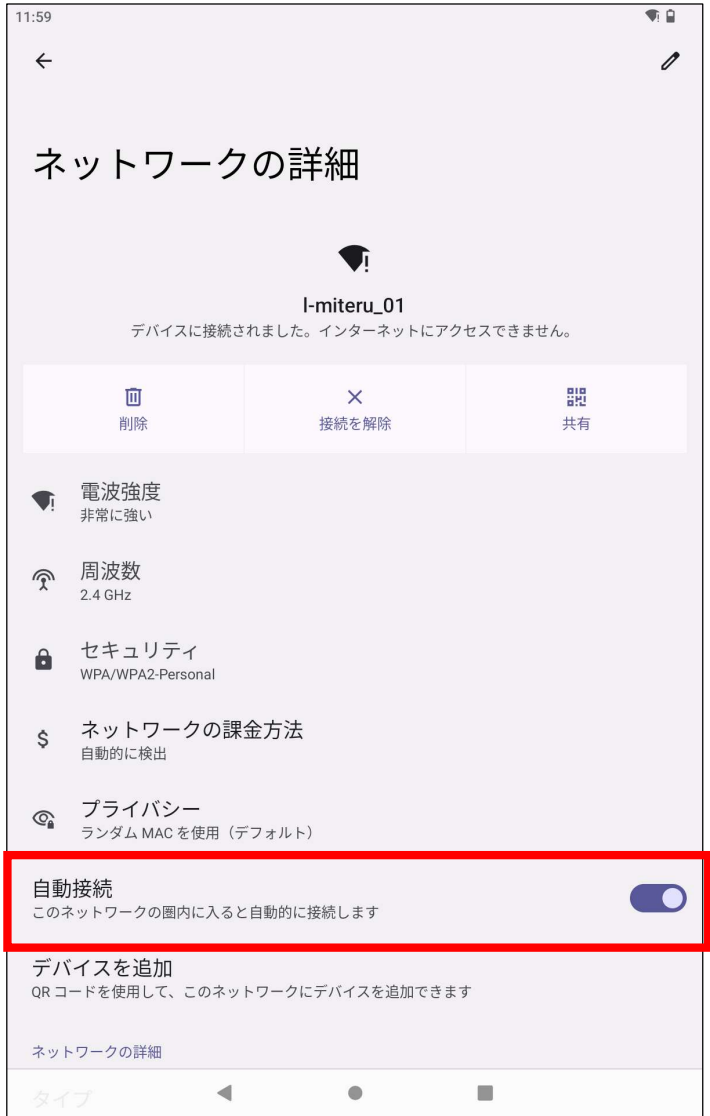

## 2. エルミテル2にログインする方法

2-1. 画面の「Chrome (クロム) 」アイコンをタップします。

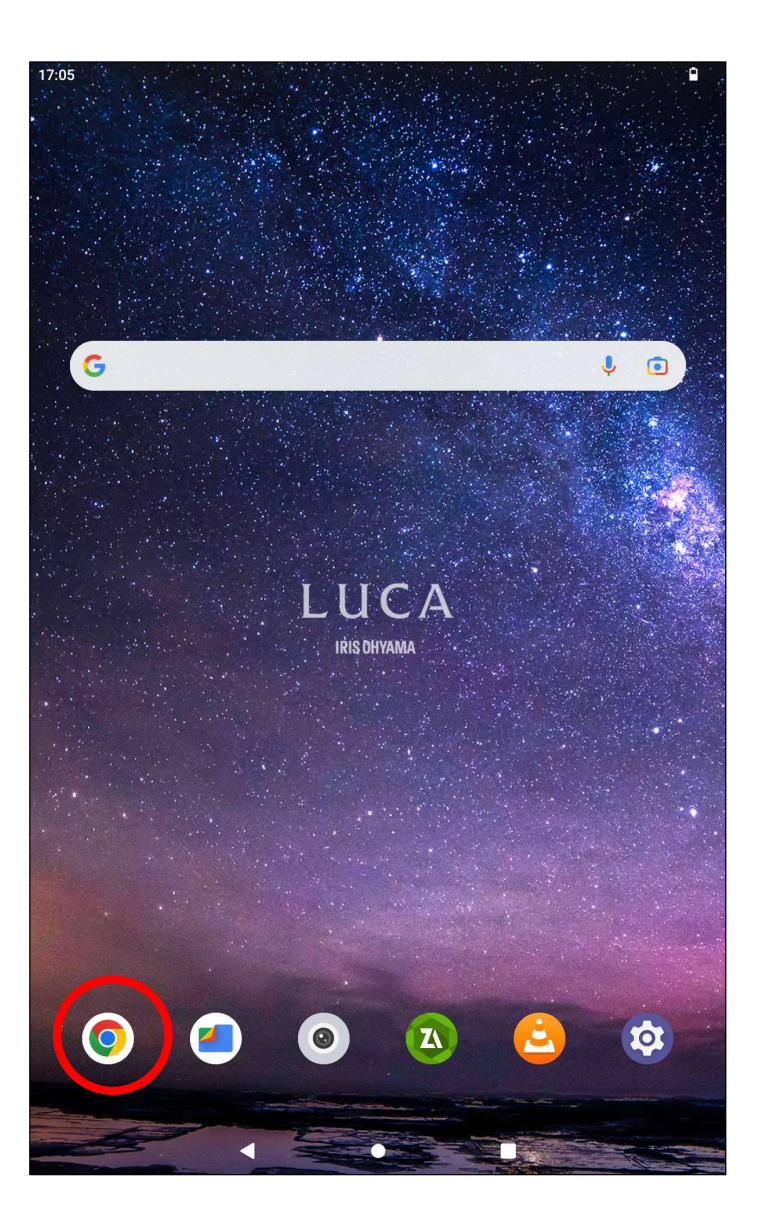

## 2-2. アドレスバーに「169.254.1.90」を入力して接続します。

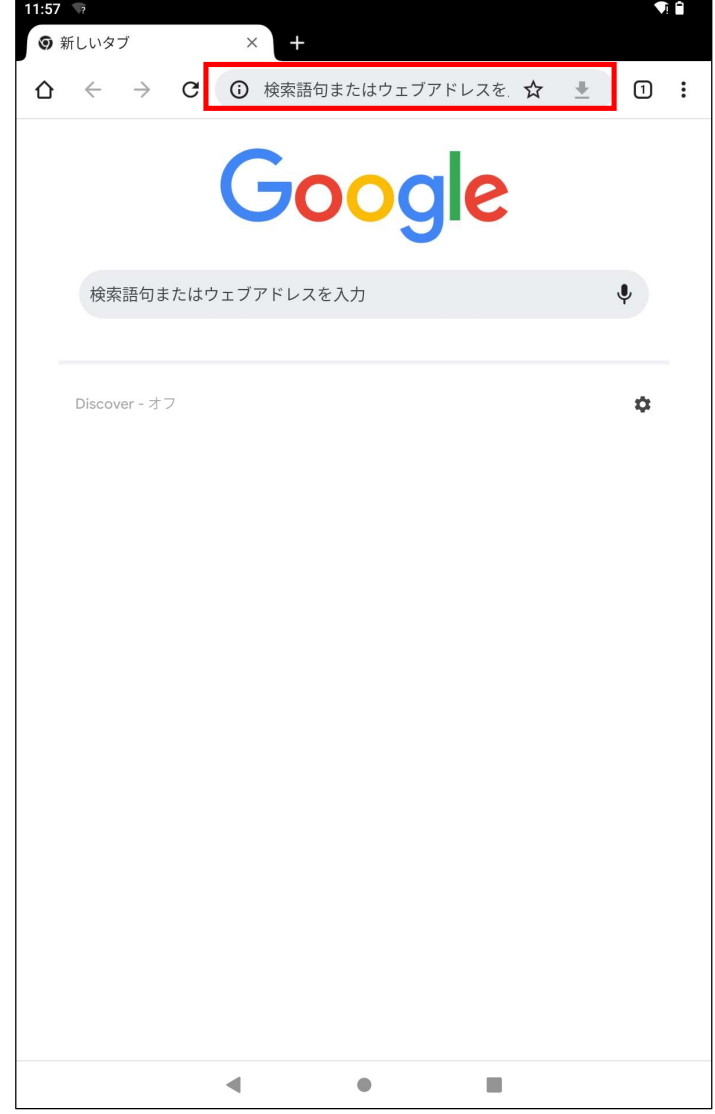

2-3. 開いた画面左上の「ログイン」をタップします。

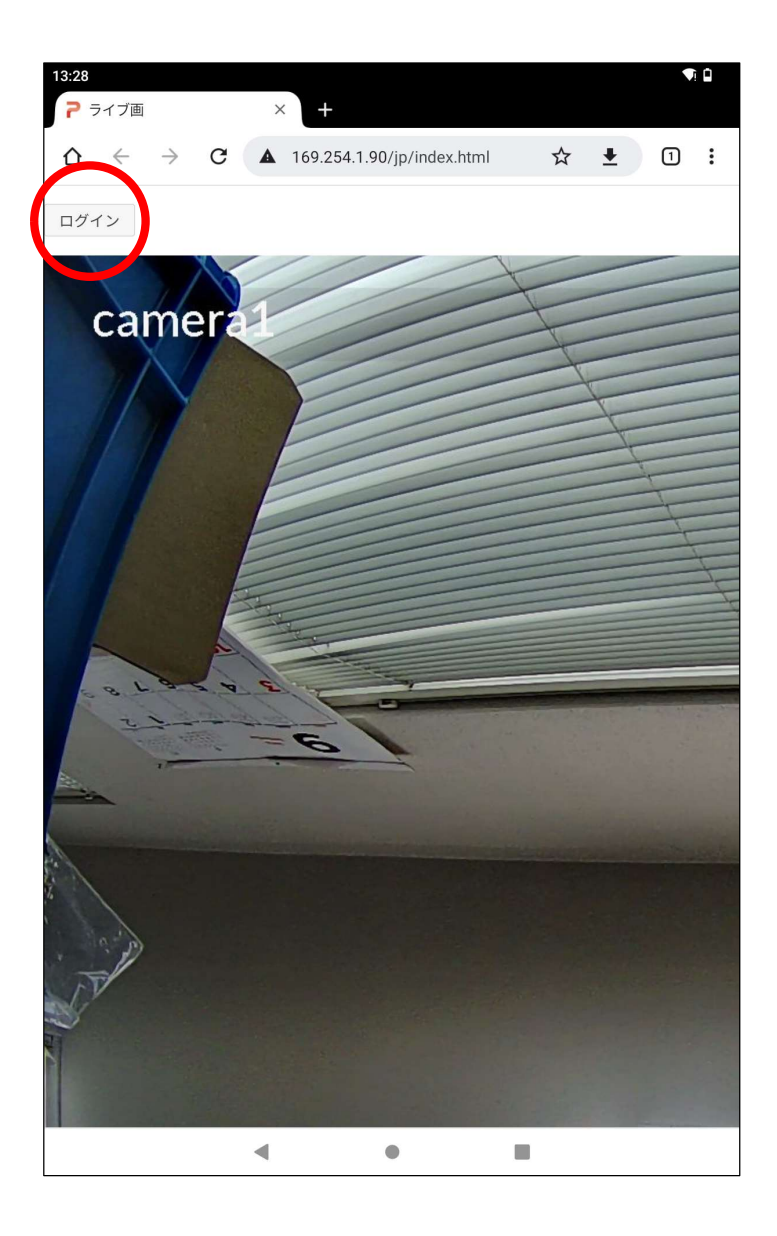

#### 2-4. 「ユーザー名」と「パスワード」を入力し「ログイン」をタップします。

初期設定は次の通りです。

エルミテル2 Lightの場合 ユーザー名: user\_light パスワード:Psk2329

- エルミテル2 Proの場合 ユーザー名:user\_pro パスワード:Psk1229
- エルミテル2 Highの場合 ユーザー名: user\_light パスワード:Psk2329
- エルミテル2 Allの場合 ユーザー名: user\_pro パスワード:Psk1229

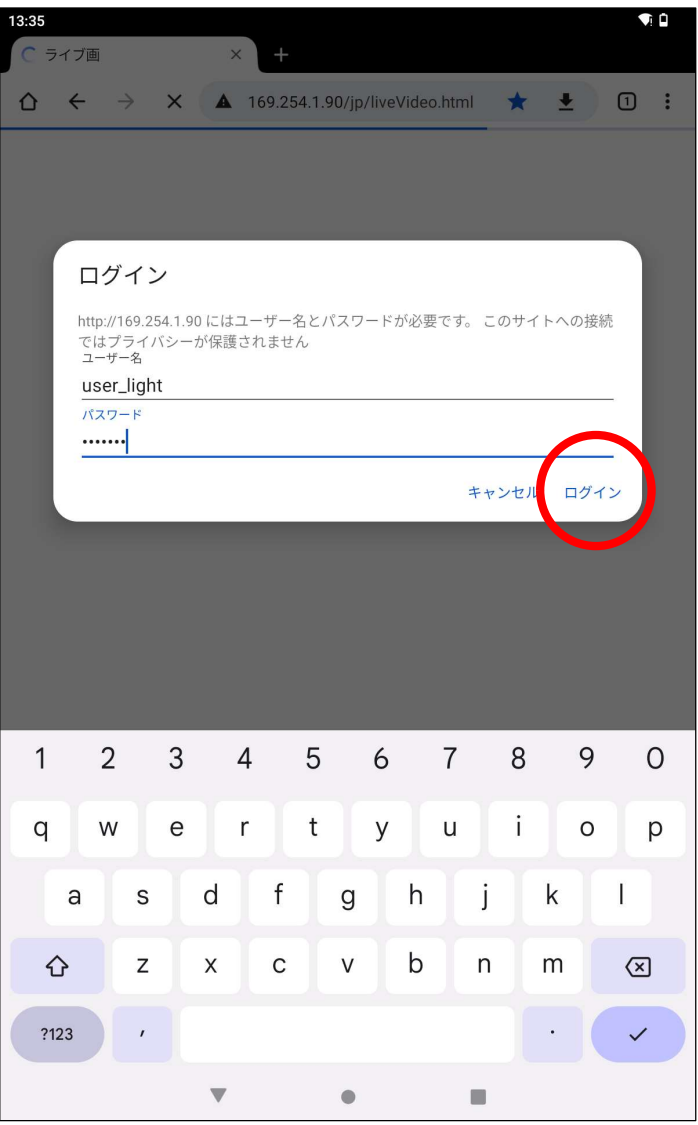

2-5. エルミテル2にログインできるとメニューが表示されます。

各メニュー項目をタップして設定変更を行ってください。

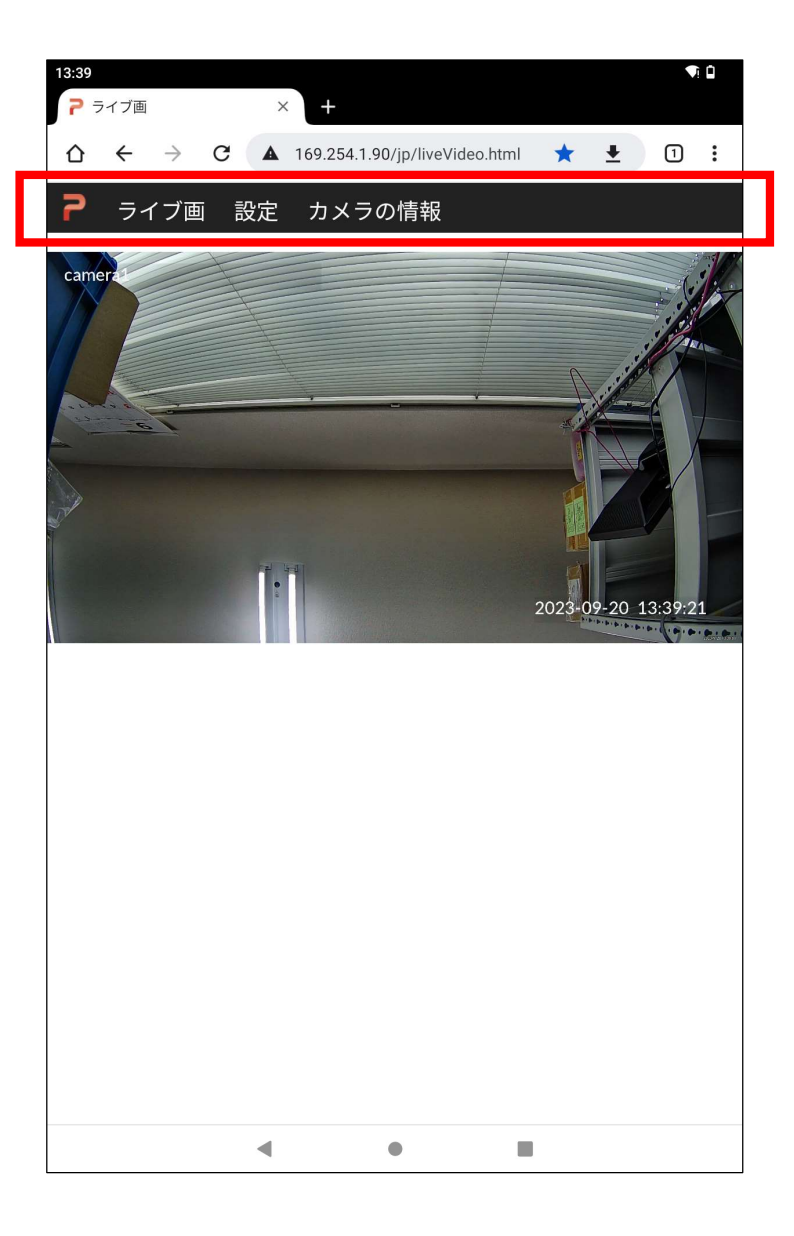

3. エルミテル2から録画ファイルを取り出す方法

3-1. 画面の「Chrome (クロム) 」アイコンをタップして エルミテル2にログインします。

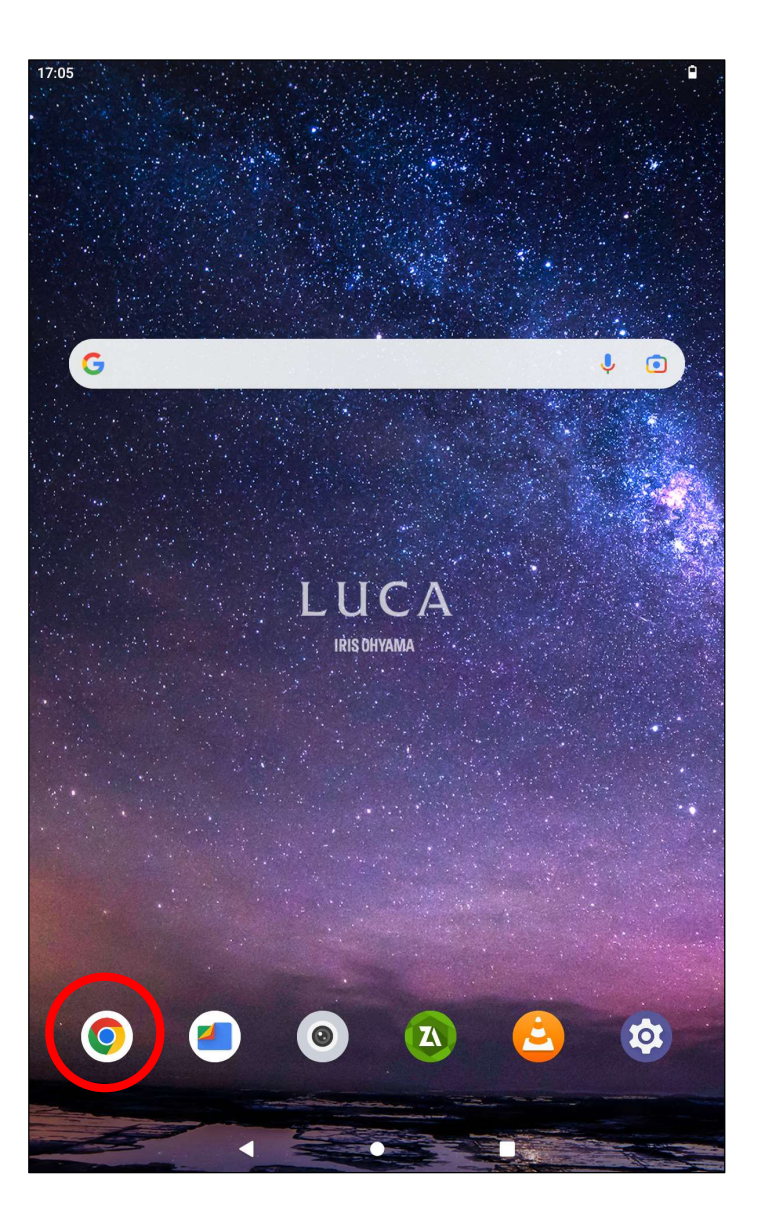

3-2. 左上のメニュー「ライブ画」をタッチして「録画ファイル」の アン・コン アン・カメラの情報

メニューを表示させ、「録画ファイル」をタップします。

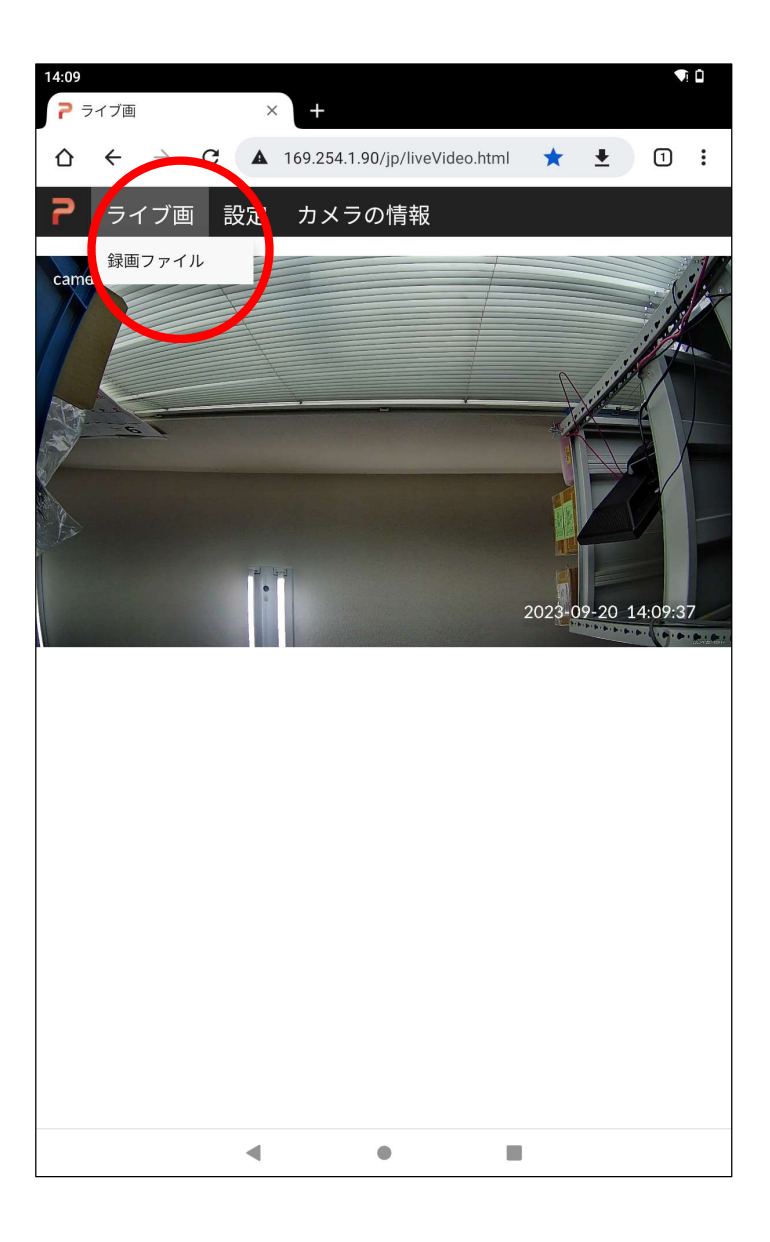

3-3. 「Index of /sdcard/」という新しいタブが自動で開きます。

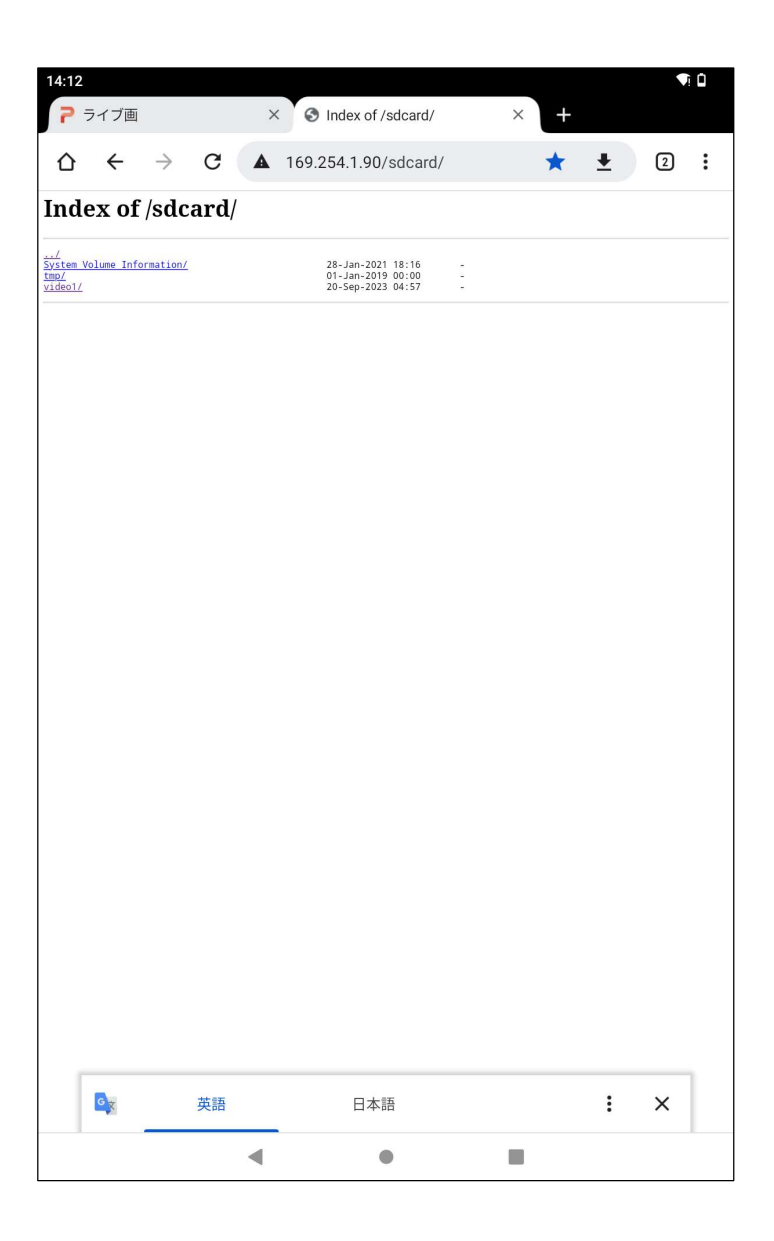

3-4. 「video1/」をタップすると録画ファイルが表示されます。

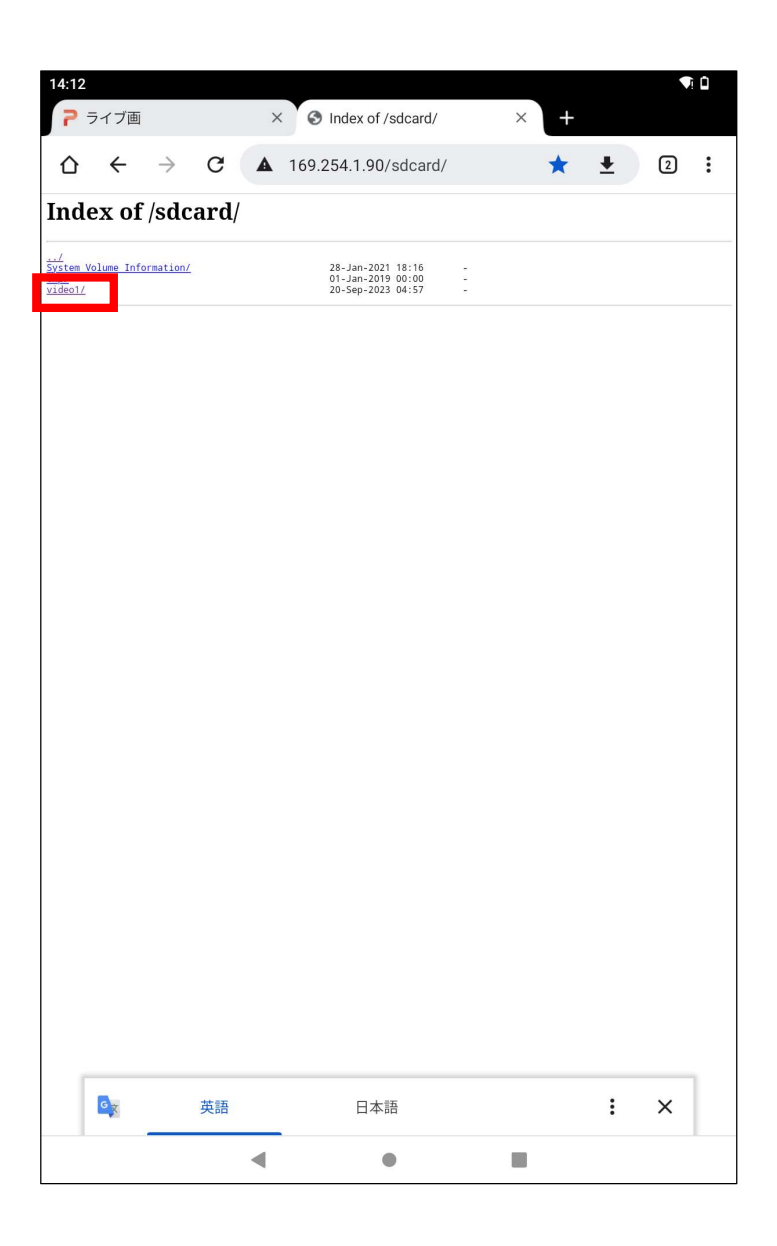

3-5. 録画ファイルタ名をタップすると、その録画ファイルを タブレットの「ダウンロードフォルダ」へダウンロードします。 パソコンと異なりタブレットのメモリ容量は少ないので 複数台のエルミテルから録画ファイルを全てダウンロード することはできません。 必要な録画ファイルのみをダウンロードし、必要に応じて パソコンにデータを移し替えることをお勧めします。

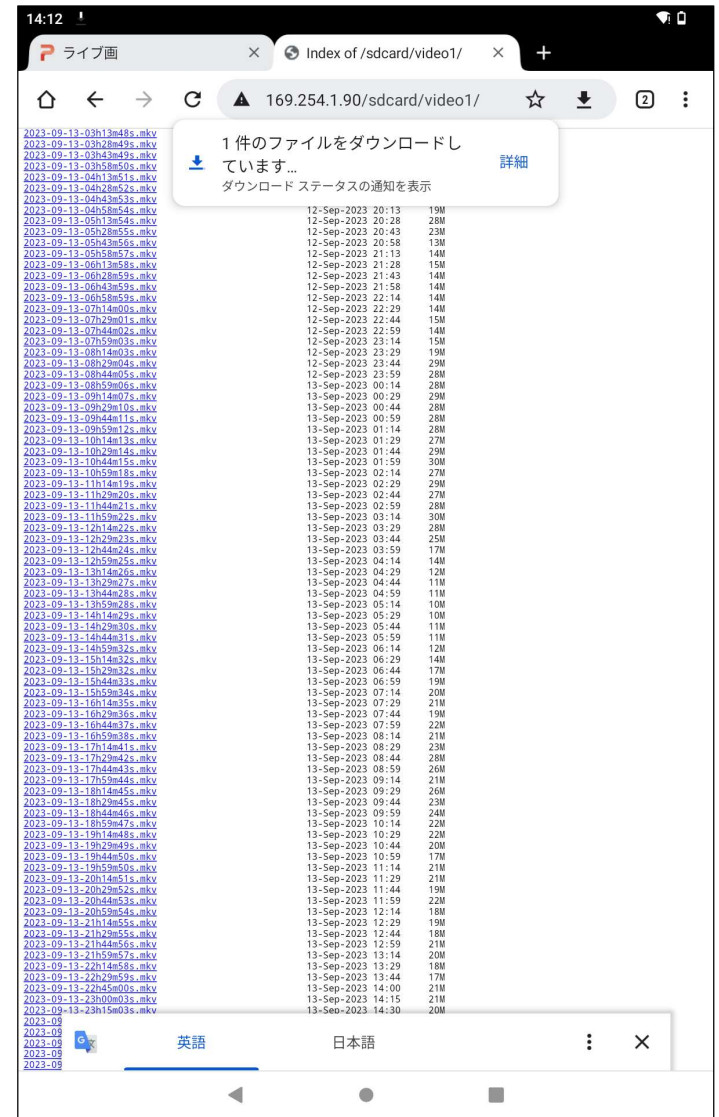

3-6. ダウンロードされた録画ファイルを確認するためには

「Files」をタップしてアプリを起動します。<br>
それは、このようなのは、このようなのは、このようなのは、

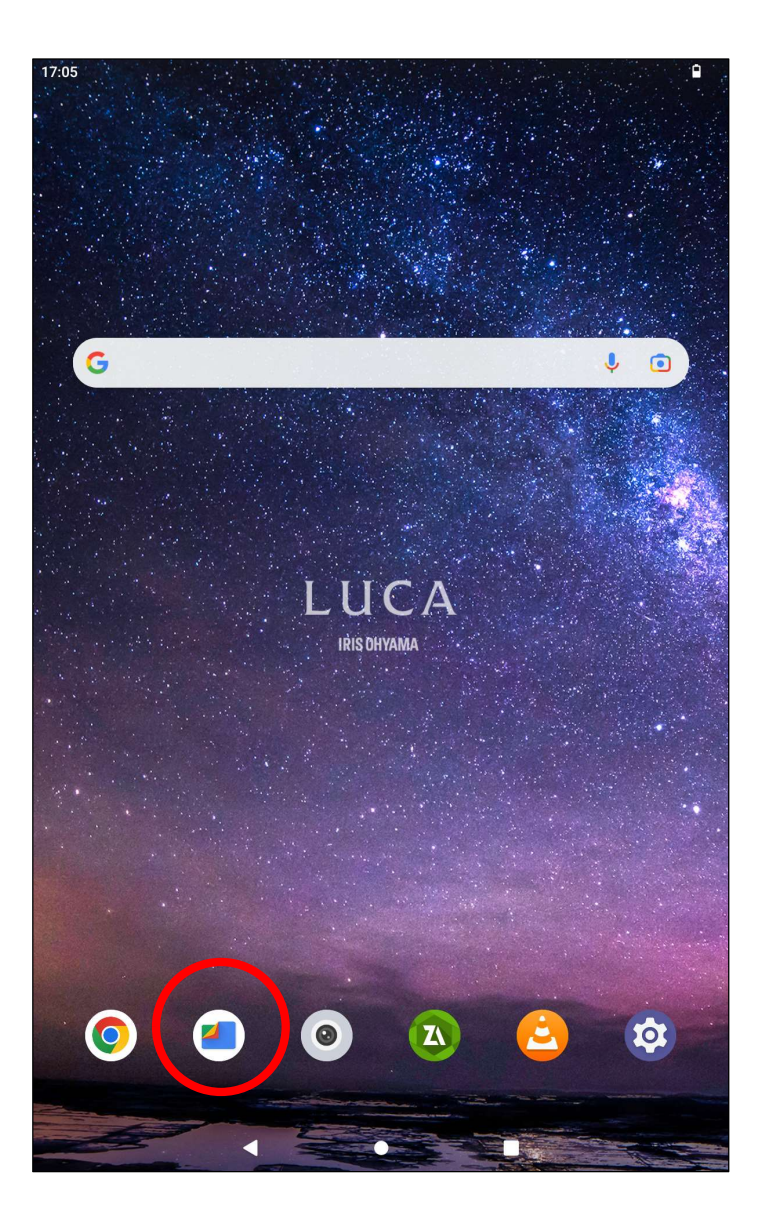

3-7. ダウンロードされた録画ファイルは

「ダウンロード」

をタップすると確認することができます。

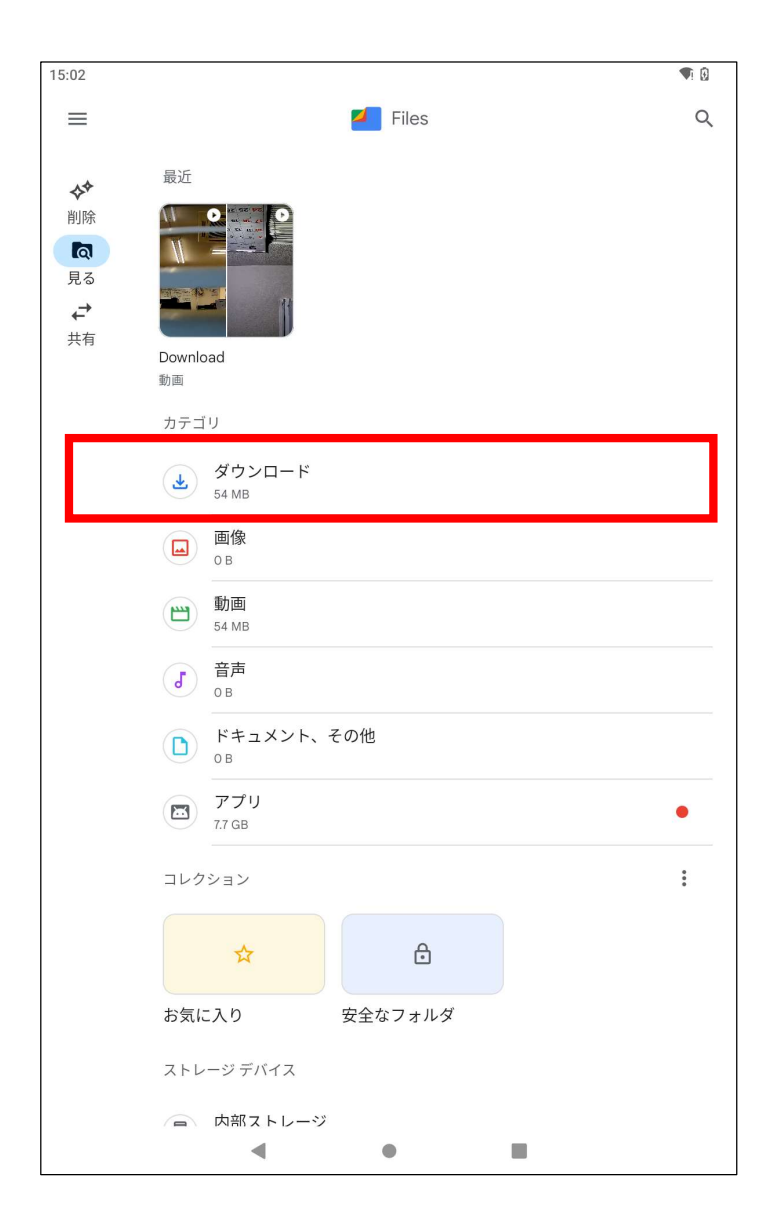

## 4. 録画ファイルを再生する方法

4-1. 画面の「VLC」アイコンをタップしてVLCを起動します。

「VLC」アプリが無い場合は「Playストア」から 「VLC for Android」を入手してください。

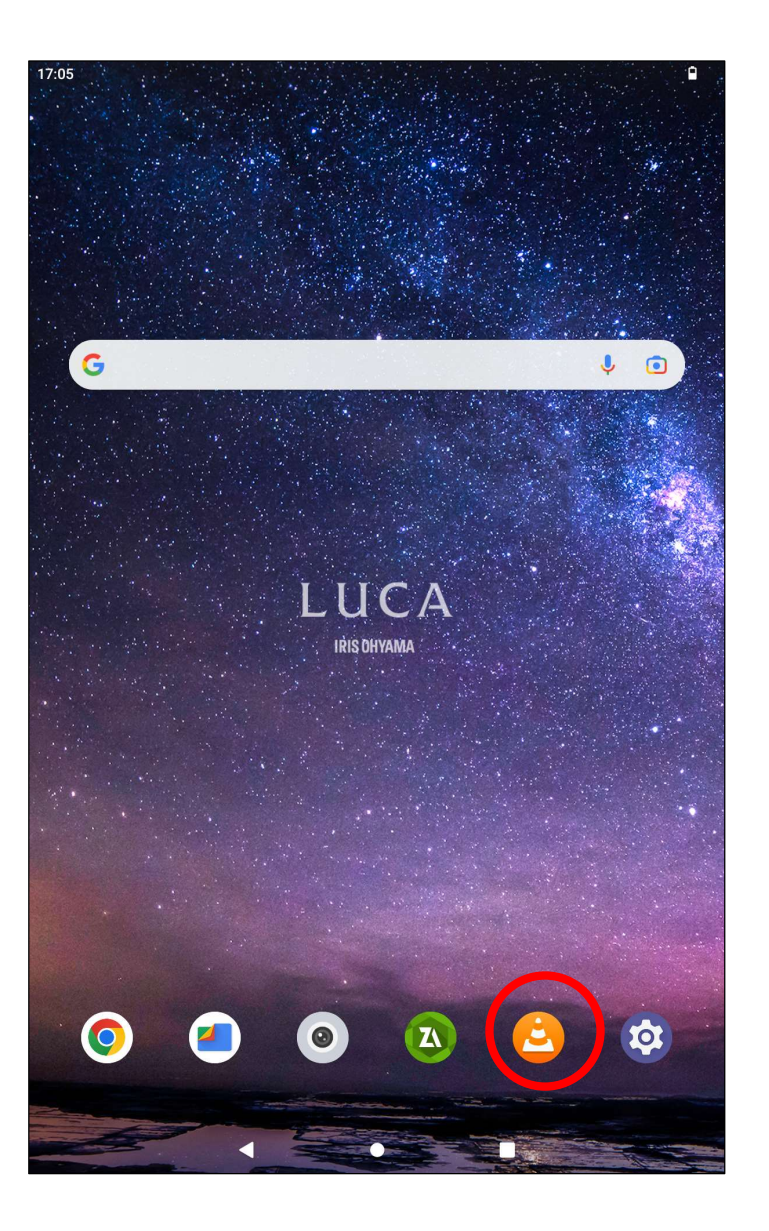

4-2. Downloadフォルダから録画ファイルを選択して再生します。 キンプマント マンチ

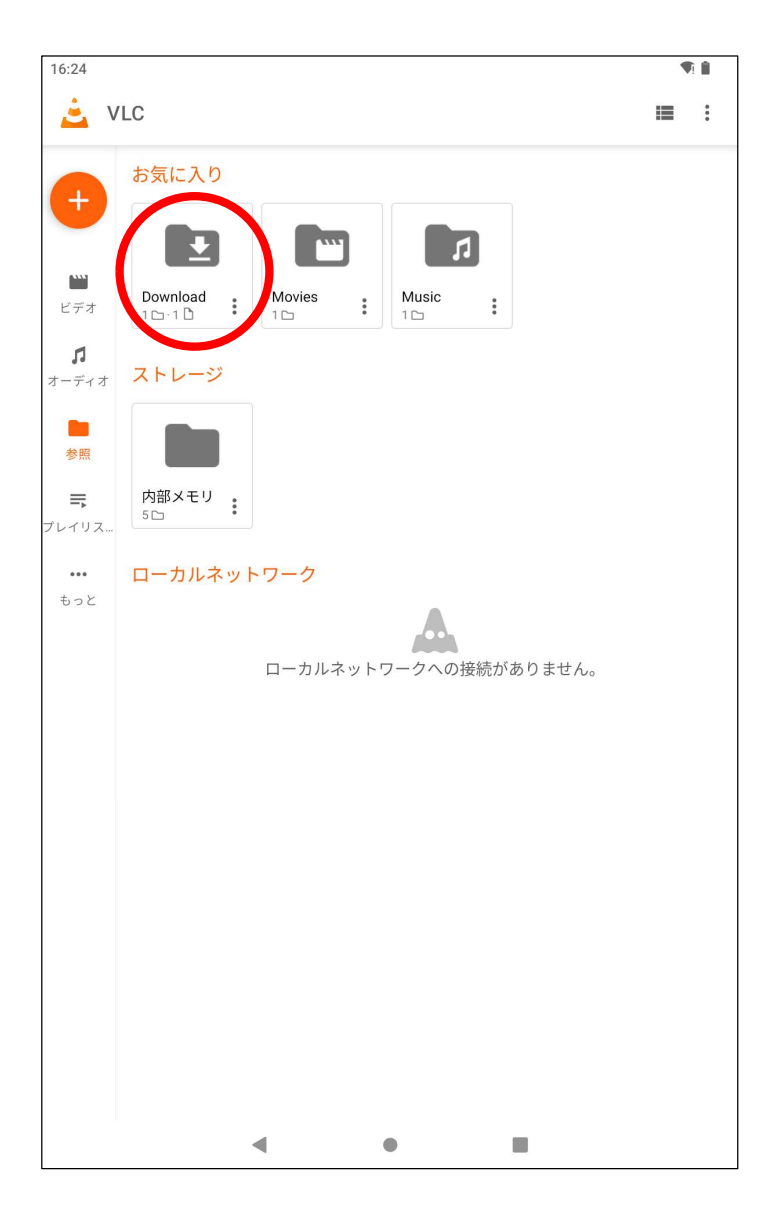

5-1. エルミテル2からパスワード保護されたzipファイルを ダウンロードし、画面の「ZArchiver」アイコンをタップします。 5. パスワード保護されたzipファイルを解凍する方法 (エルミテル2 Pro, Allのみ)

「ZArchiver」アプリが無い場合は「Playストア」から

「ZArchiver」を入手してください。

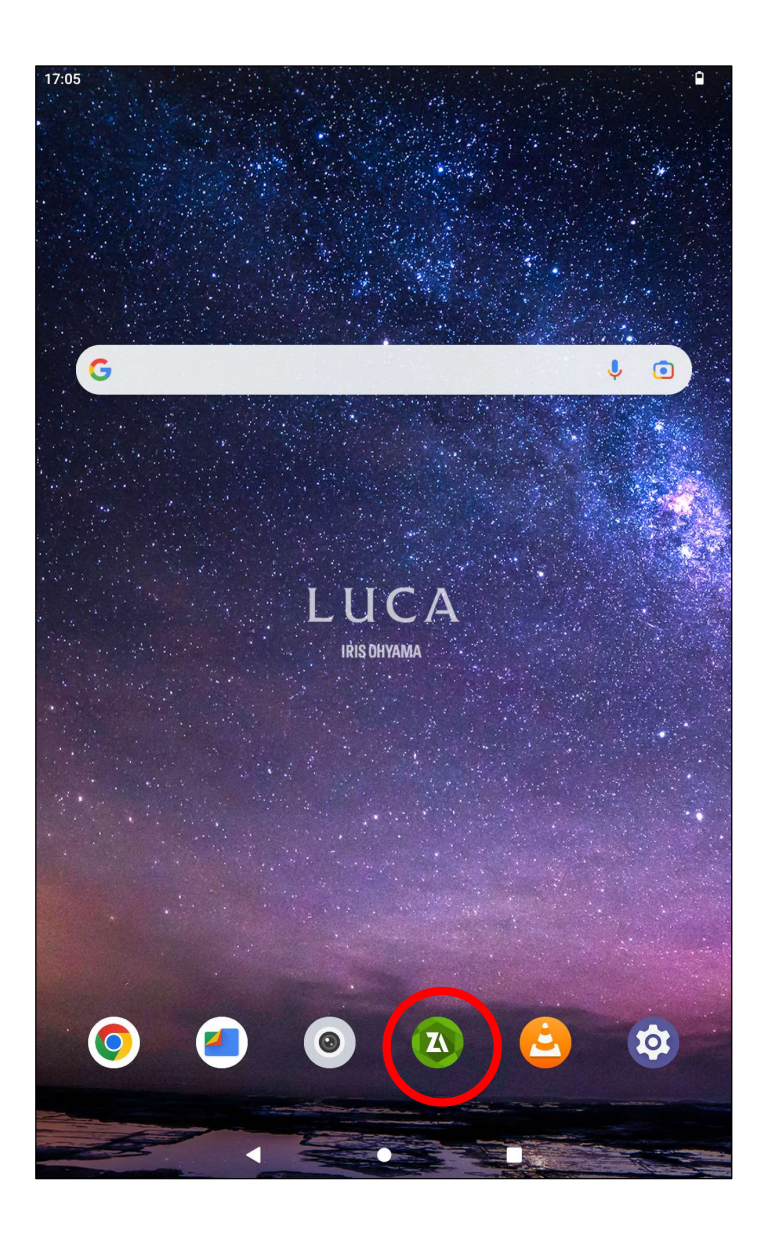

# 5-2.「Download」フォルダをタップ インファイル ファイル Android

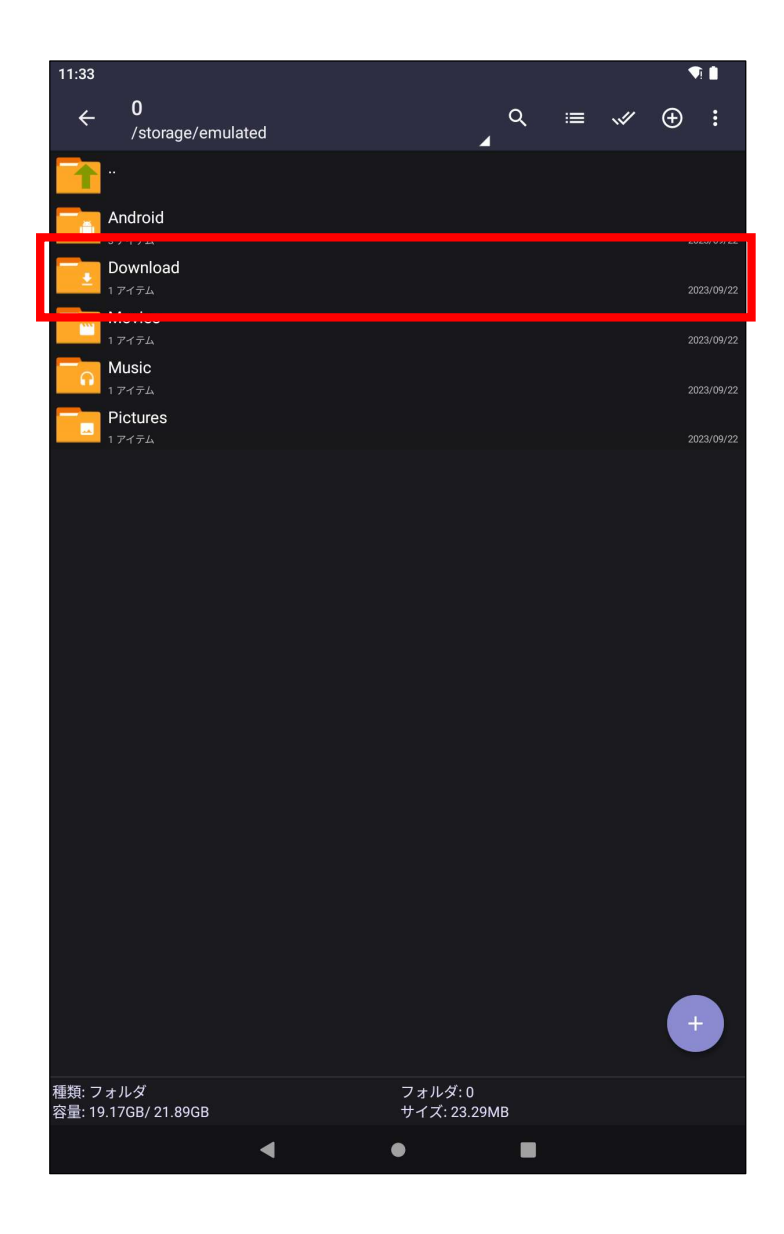

# 5-3.ダウンロードしたパスワード保護されたzipファイルをタップし、 こま Rearby Share and Schara

「ここに展開」をタップします。

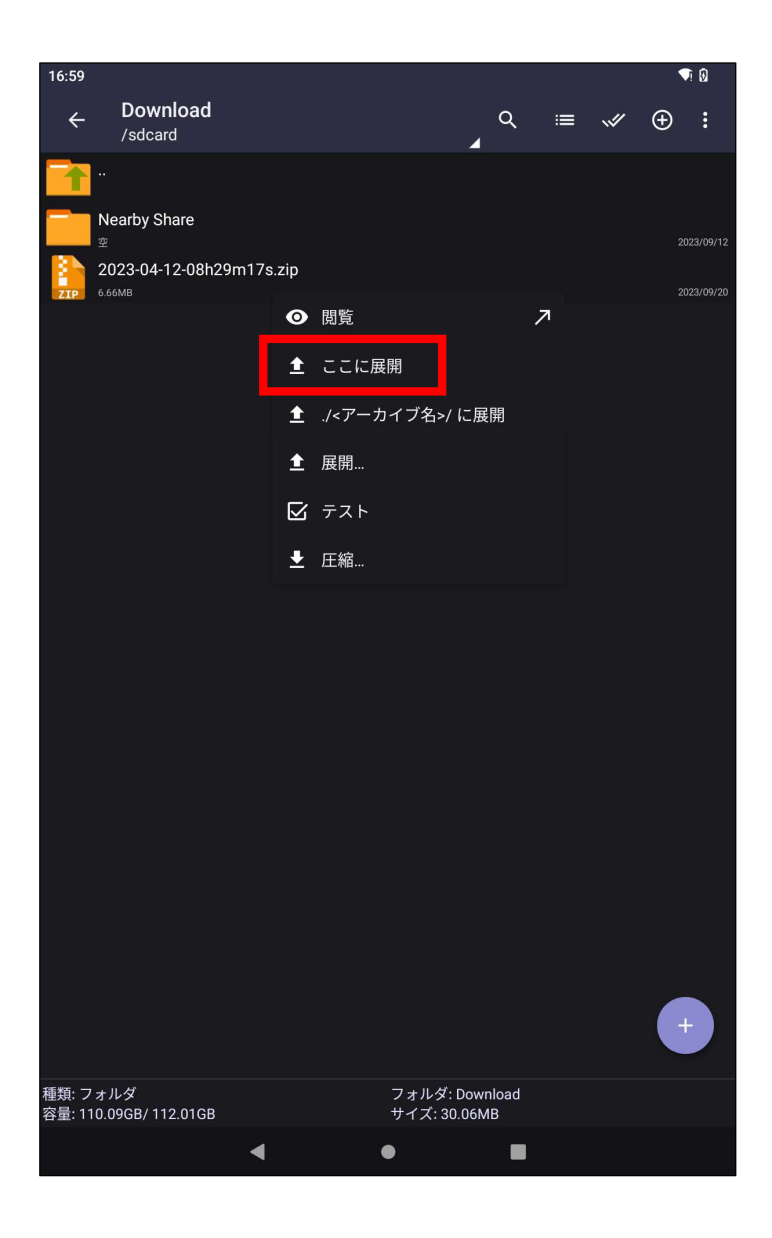

# 5-4. パスワードを聞いてくるので入力してOKをタップします。 それにAlger Mearby Share

初期設定のパスワードは

Protect123

です。

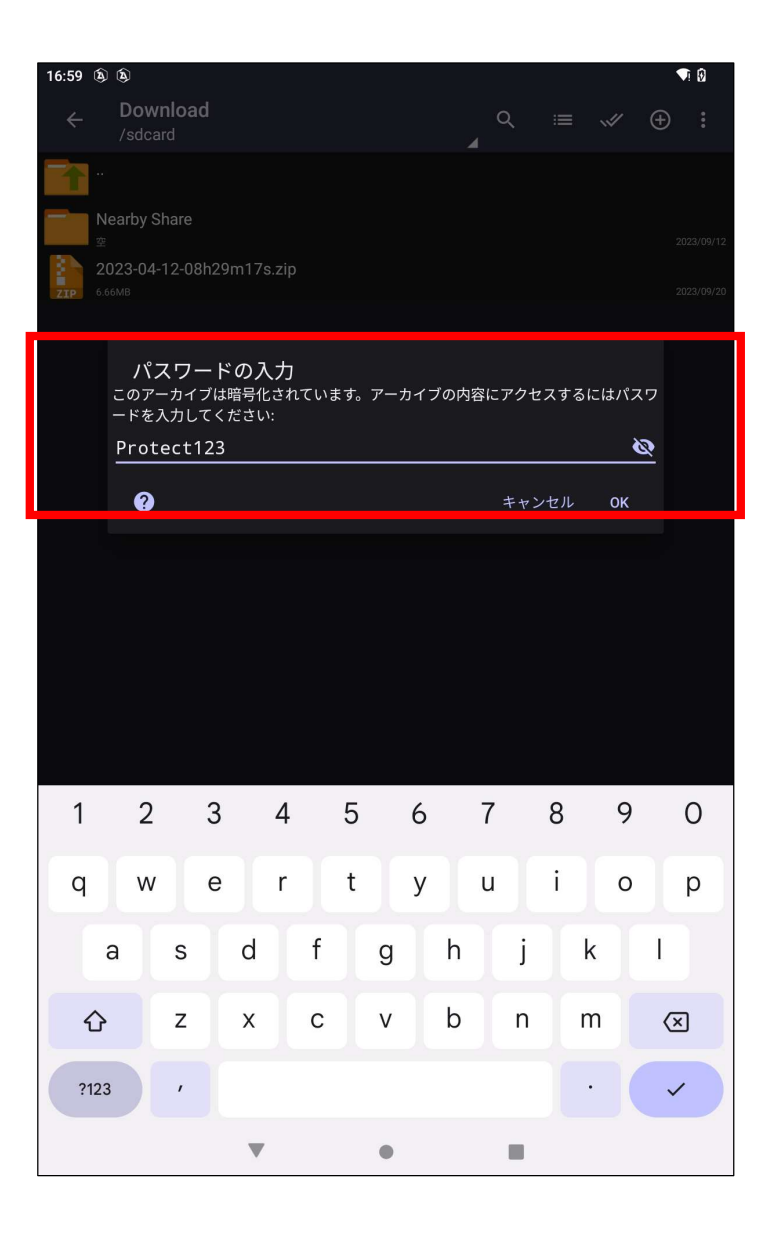

5-5.正常に解凍されると.mkvという拡張子を持った インディング Mearby Share and Share

録画ファイルが生成されます。

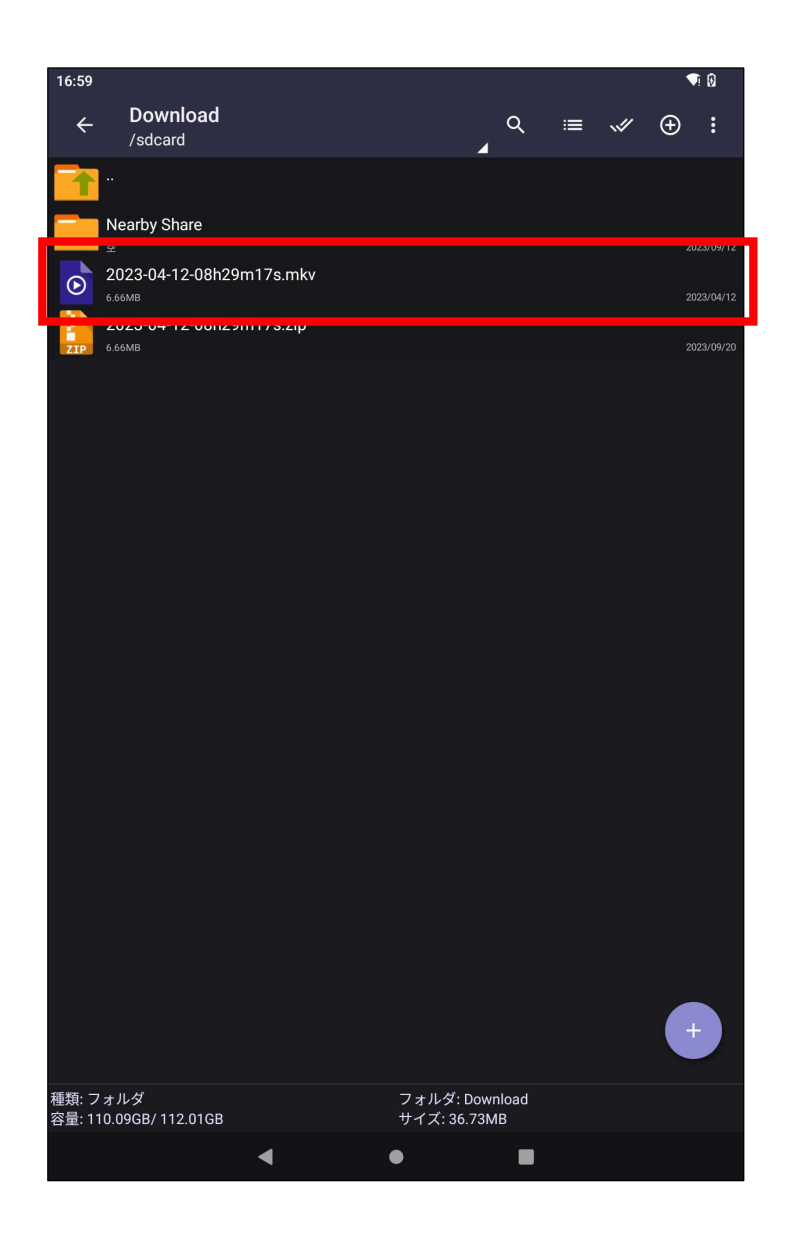